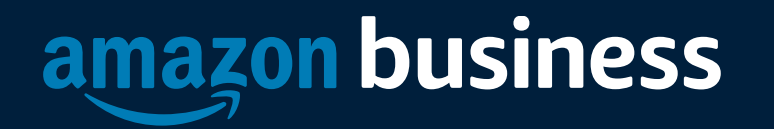

## **Amazon Business Buyer Training** Kiara Conde

12/11

# Table of Contents

- Organization's Goals
- Joining the Amazon Business Account
- Shopping on Amazon Business
- Business Account Navigation
- Account Configuration
	- Checkout
	- Business Order Info
	- Approvals
	- Guided Buying
- Amazon Business Analytics
- Your Orders
- Business Customer Support

### Join the Amazon Business Account

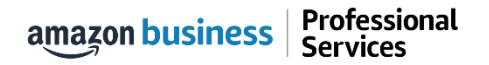

# Inviting Users to Amazon Business

### **How do Invitations Work?**

- When your Administrator adds you to the business account, an invitation to join is immediately emailed.
- Invitations are tied to your business email address. You cannot change the email address used to invite you to the account.
- You must take action after being invited to an account in order to become an active user.
- Account invitations are valid for 90 days from send date. After 90 days, they will expire and need to be resent

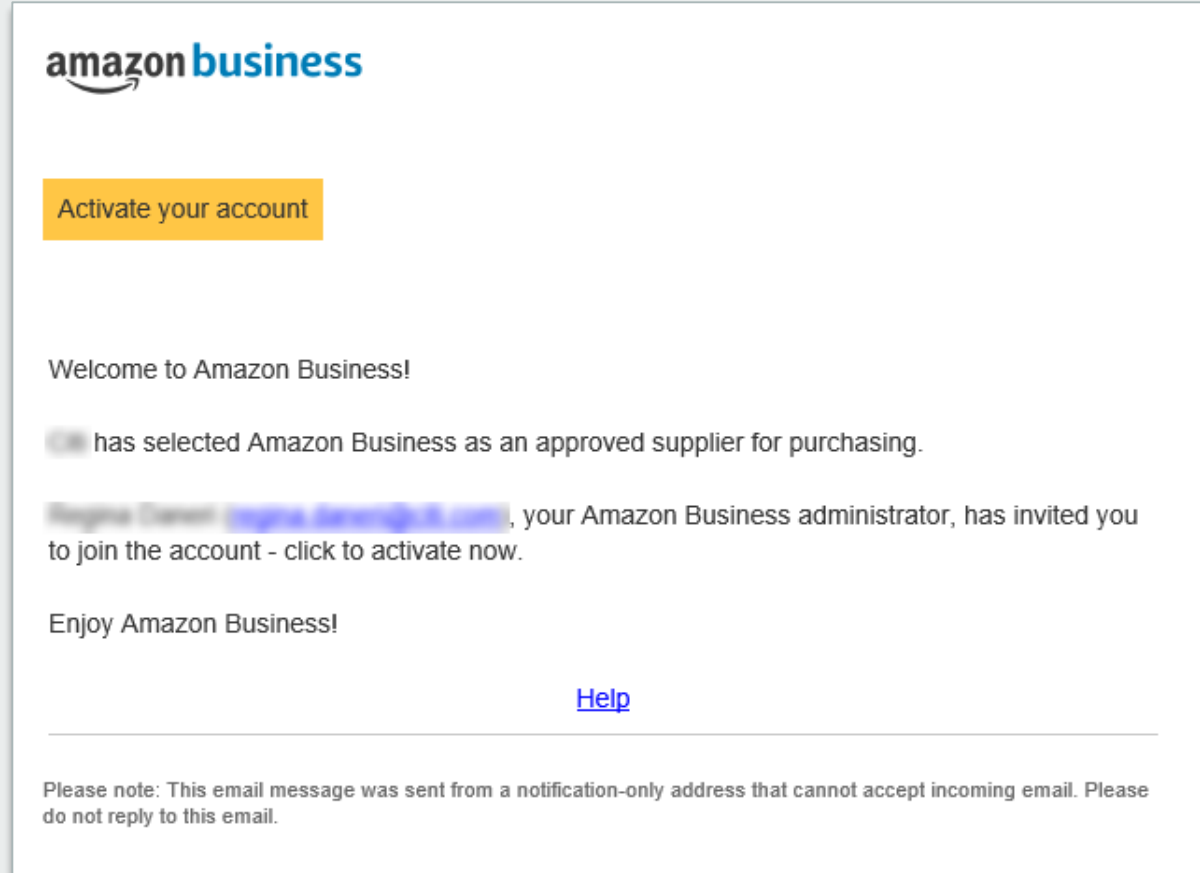

# New to Amazon

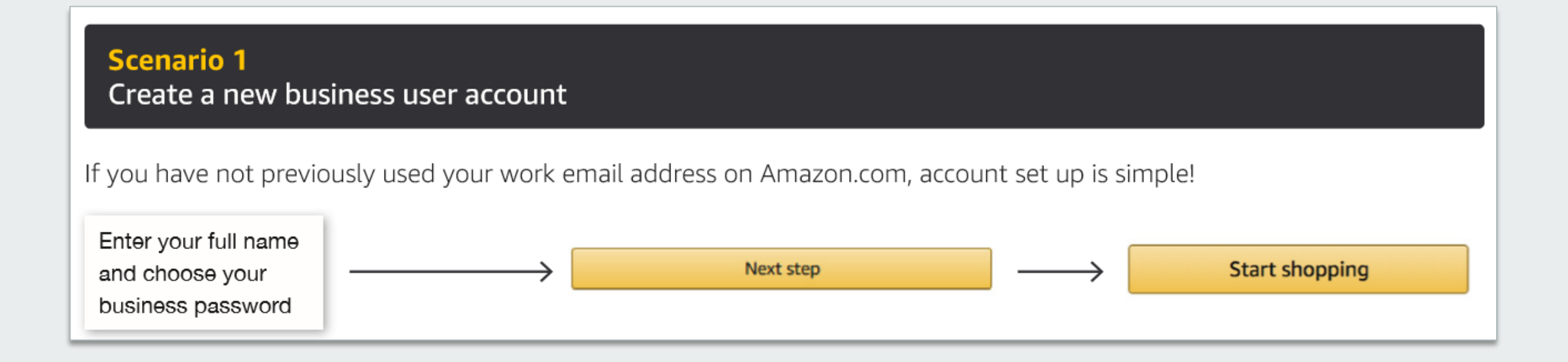

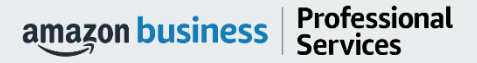

# Existing Account with Work Email

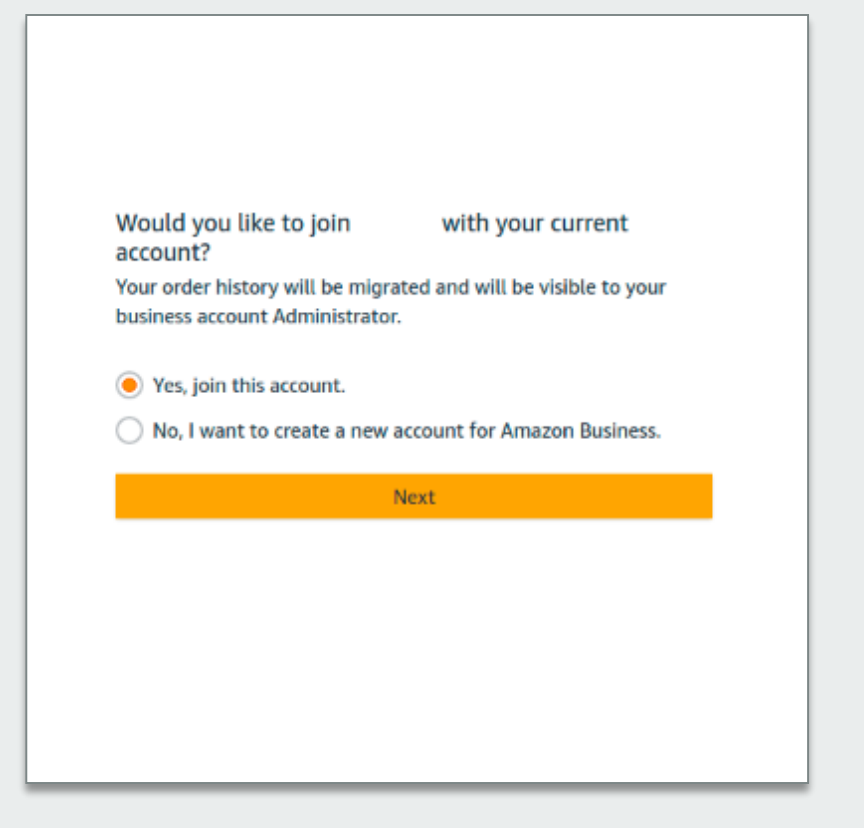

Choose a new email for your existing Amazon account. Your password stays the same.

- . You'll have two separate accounts at Amazon.
- . Your existing Amazon orders history, payment methods, and addresses stay out of your business user account.
- . You'll sign into Amazon Business with

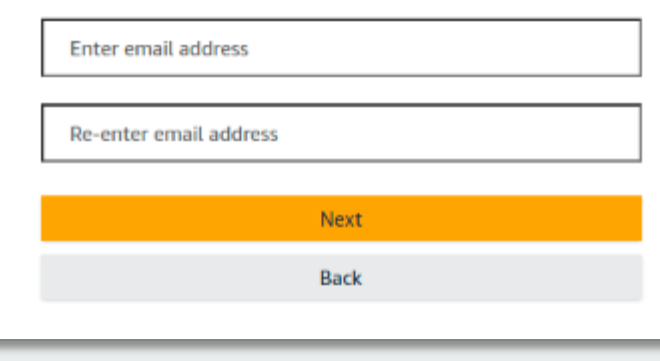

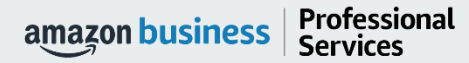

# Existing Business Account with Work Email

- When user clicks on "Get Started", he/she is taken to a page to download order history and start the process of moving.
- With one-click, the account is automatically de-registered and user is automatically added to the official account
- Same user credentials work, no password reset needed!

### Join official account

You have been invited by admin@workemail.com to join the official account for

- You will be part of a group with a role as specified by your administrator
- . Your order history from this account, Amazon, will be preserved in the official account
- . You will continue to sign in with the same email and password
- Administrators of the official account will be able to see your order history
- . You will receive a prorated refund of your Business Prime Membership

If this account is not associated with giardia, you are encouraged to go to the account settings and change the email you use to access this account so that it is no longer associated with amazon.com.

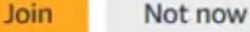

Professional amazon business **Services** 

## Shopping on Amazon Business

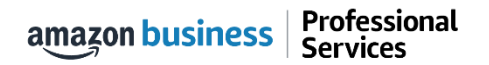

# Amazon Business Benefits

#### **Business Pricing & Quantity Discounts**

• Business pricing and quantity discounts are only available to registered business account customers on Amazon. [Click](https://www.amazon.ca/gp/help/customer/display.html/ref=hp_left_v4_sib?ie=UTF8&nodeId=201741220) to learn more.

#### **Business Prime Shipping**

• Once Business Prime Shipping has been purchased, it provides Free Two-Day Shipping on eligible items for all users in the business account. There are multiple pricing tiers to meet the needs of businesses of all sizes. [Click](https://www.amazon.ca/dp/B00DBYBNEE/135-0424108-0435068?_encoding=UTF8&force-full-site=1&primeCampaignId=ab_bps_fbpsa) to learn more.

#### **Buying Policies**

• Customize Amazon Business to your organization's buying standards and procedures. Features include approval workflows, negotiated pricing, and preferred suppliers and preferred products.

#### **Business-Only Selection**

• Business-only selection refers to items and offers that are only available for purchase by Amazon Business customers.

#### **Amazon Business Analytics**

• Use Amazon Business Analytics to view data about your orders, create and filter reports based on your business needs, and view both charts and tables. [Click](https://www.amazon.ca/gp/help/customer/display.html/ref=hp_bc_nav?ie=UTF8&nodeId=201997670) to learn more.

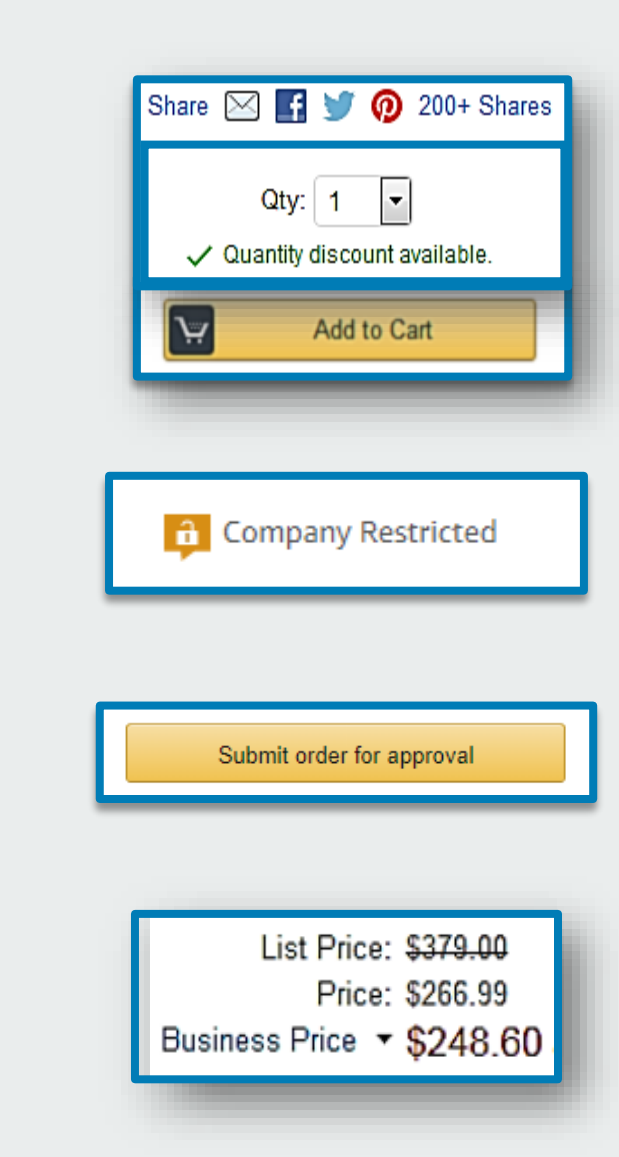

# Search Optimization

Optimizing search functions in Amazon Business allows you to find the best products to meet your needs and compare prices to find the best value

- **1. Maximize Savings!** Search All Departments & try using **generic descriptors instead of brand names**
- 2. Consider refining search results with filters available of left side of your screen, such as **Prime** or **Business Seller**
- 3. Sort results by options listed on the top left of your screen, such as Price: Low to High
- 4. In many cases, you can also Select **Quantity Discounts** to review quantity discounts and purchasing options
- 5. To compare offers, scroll down & select **Used & new** to pull up the **Offer Listing** page

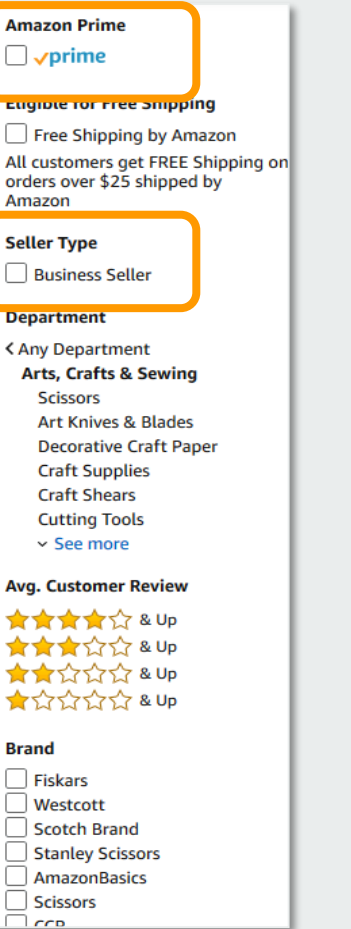

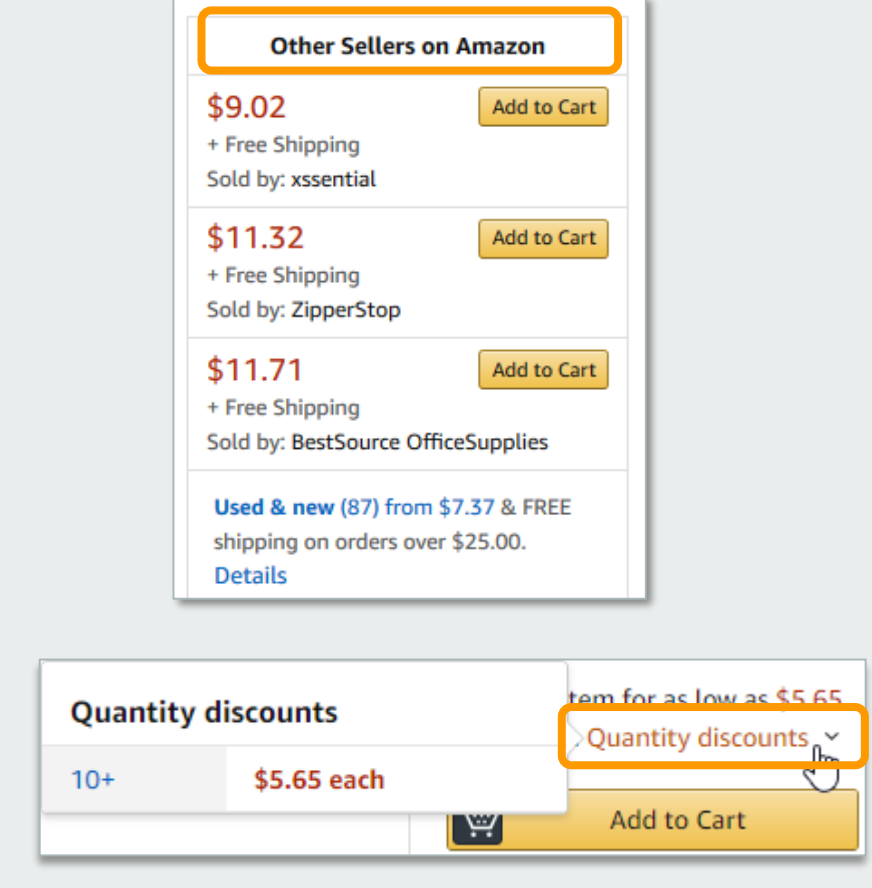

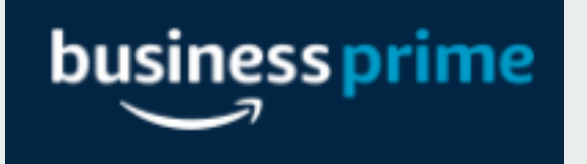

### **Take Advantage of Amazon Prime Shipping Benefits**

• An easy way to ensure that your products arrive on time and as expected, is to order products fulfilled directly from Amazon. All products clearly mark who the seller is on the product detail page.

#### **Prime Eligibility – Fulfilled by Amazon**

• Prime eligible items are fulfilled by Amazon. We recommend searching for prime eligible items.

#### **What's not Included?**

• Business Prime Shipping does not include additional Prime benefits such as Amazon Fresh, Pantry, Video, or Music.

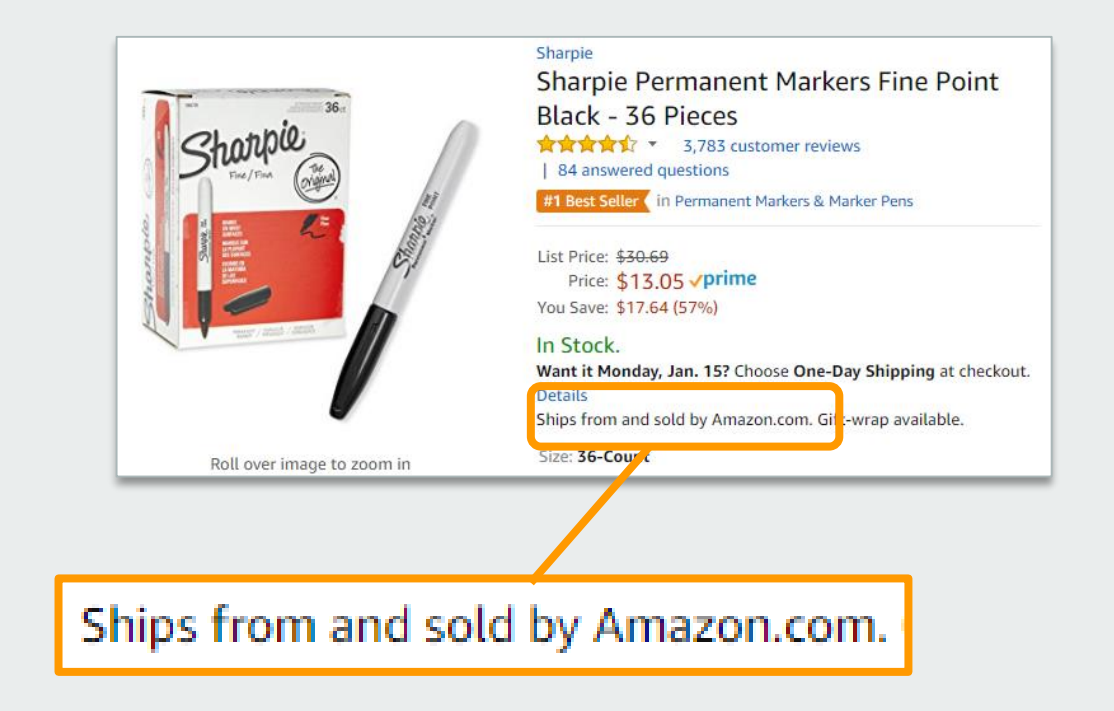

# Reorder & Shopping Lists

a

To:

### **How do lists work on Amazon Business?**

- Lists make it easy to keep track of the things you need and are easy to share with others. Any User on Amazon Business can create a shopping list
- Choose between multiple list types depending on if you want the items to remain on a list after they are ordered
- To share your list, create a public list and use the URL to email it directly to your desired audience
- When a list is shared with you, you can save it to your own account or make a copy to edit yourself

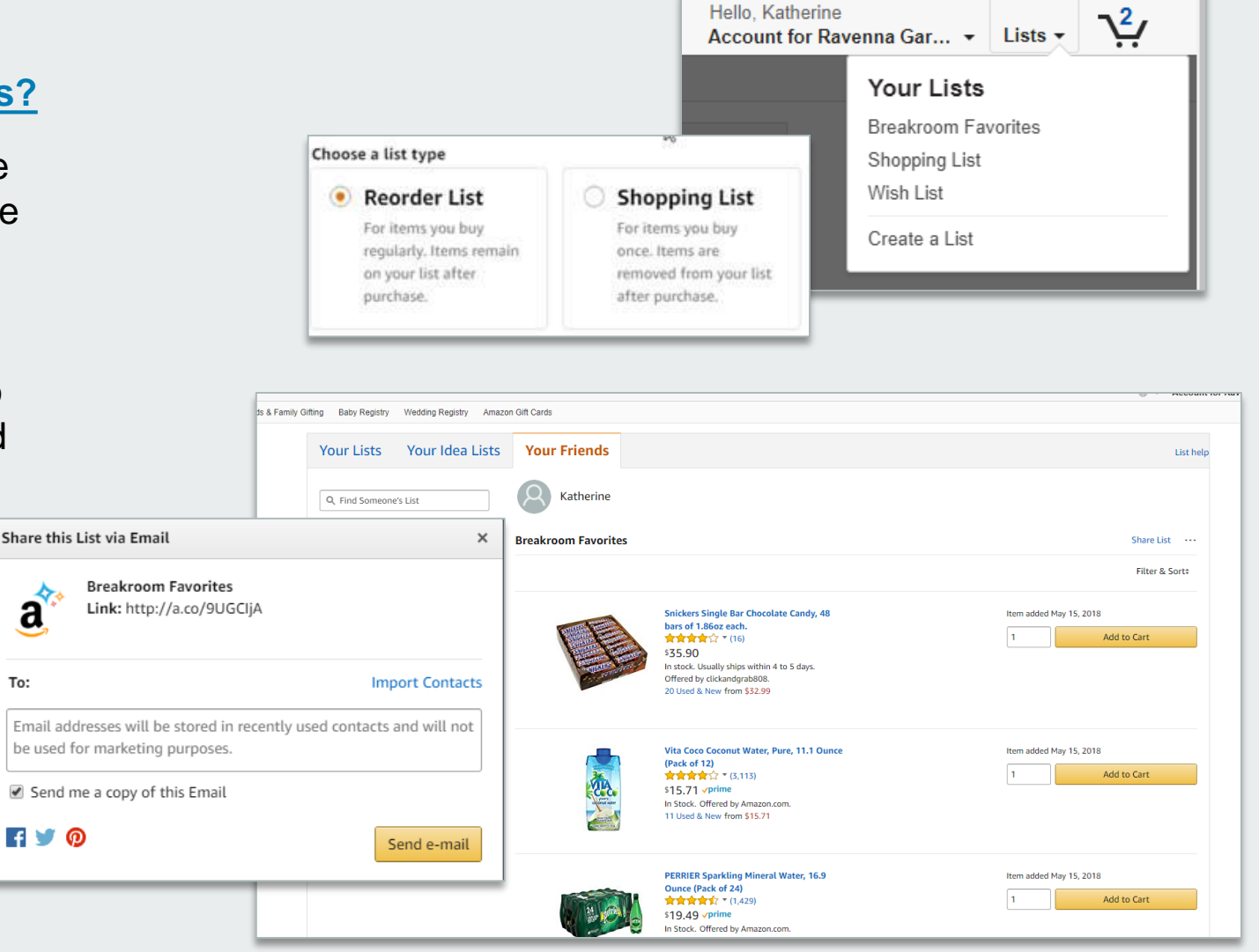

## Business Account Navigation

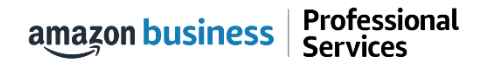

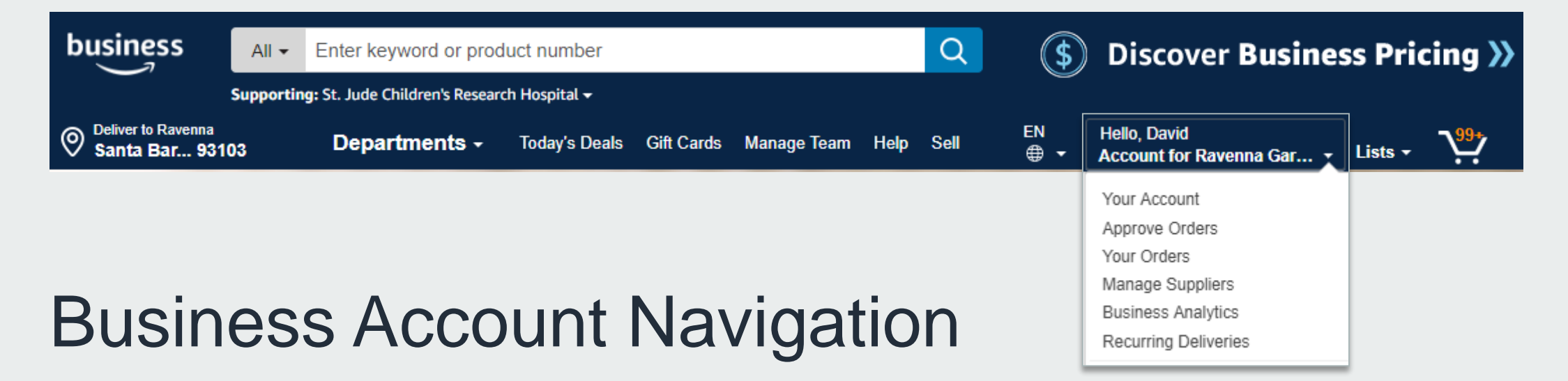

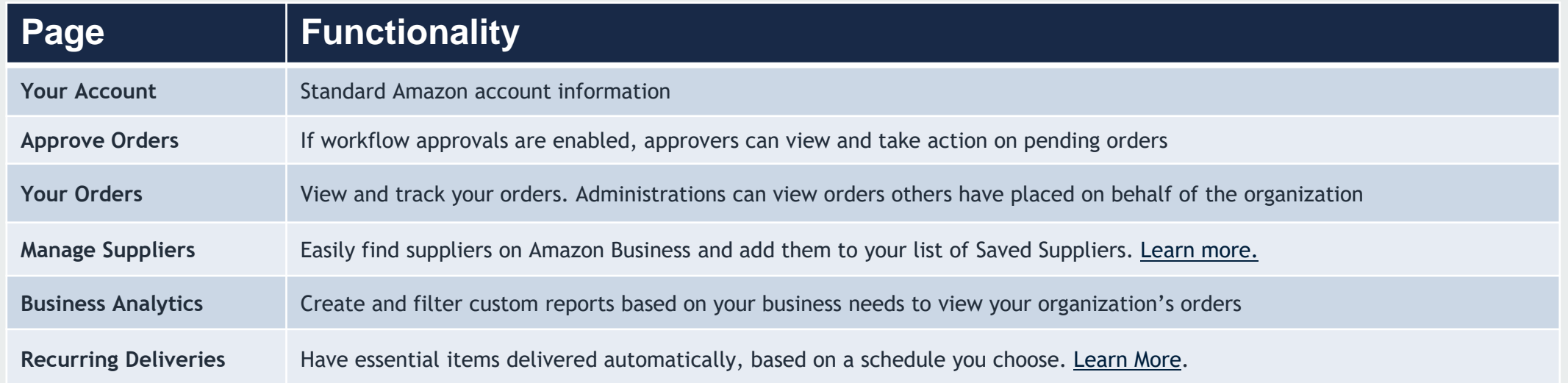

## Account Configuration

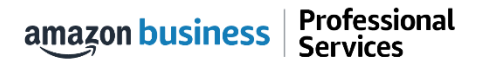

# Checkout – Individual Payment Methods

When checking out on Amazon Business, be sure to enter the appropriate payment and shipping details. This information can be entered in **Your Account** or during the checkout process

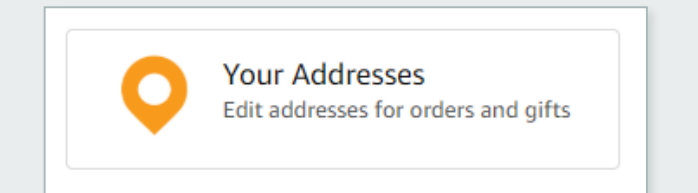

- Each time you add a new address, be sure to indicate if weekend deliveries can be accepted at that location. If in doubt, we recommend opting for week day deliveries only.
- Be sure to indicate if an access code is required to deliver to a specific address.
- Previously used ship to addresses will automatically be saved and made available during future checkouts.
- Ship to addresses can be audited by your account administrator at any time. Please be sure to comply with all purchasing rules and policies

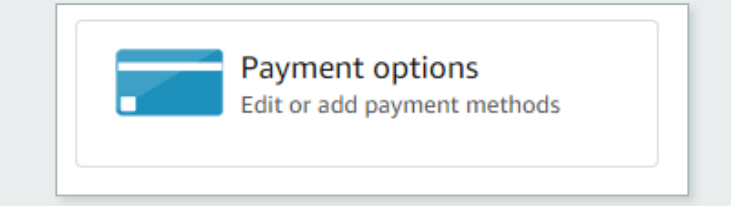

- Purchase cards are the recommended form of payment for the Amazon Business account.
- The Amazon Business account is intended for business purchases only. No purchases should be made on a personal credit card.
- If you have access and permission to use multiple different cards, multiple cards can be stored in your account information.
- Payment instruments are visible to your account administrator and can be audited.

# Updating Your Address Preferences (Individual Addresses):

### Your Account > Your Addresses > Edit Delivery Instructions

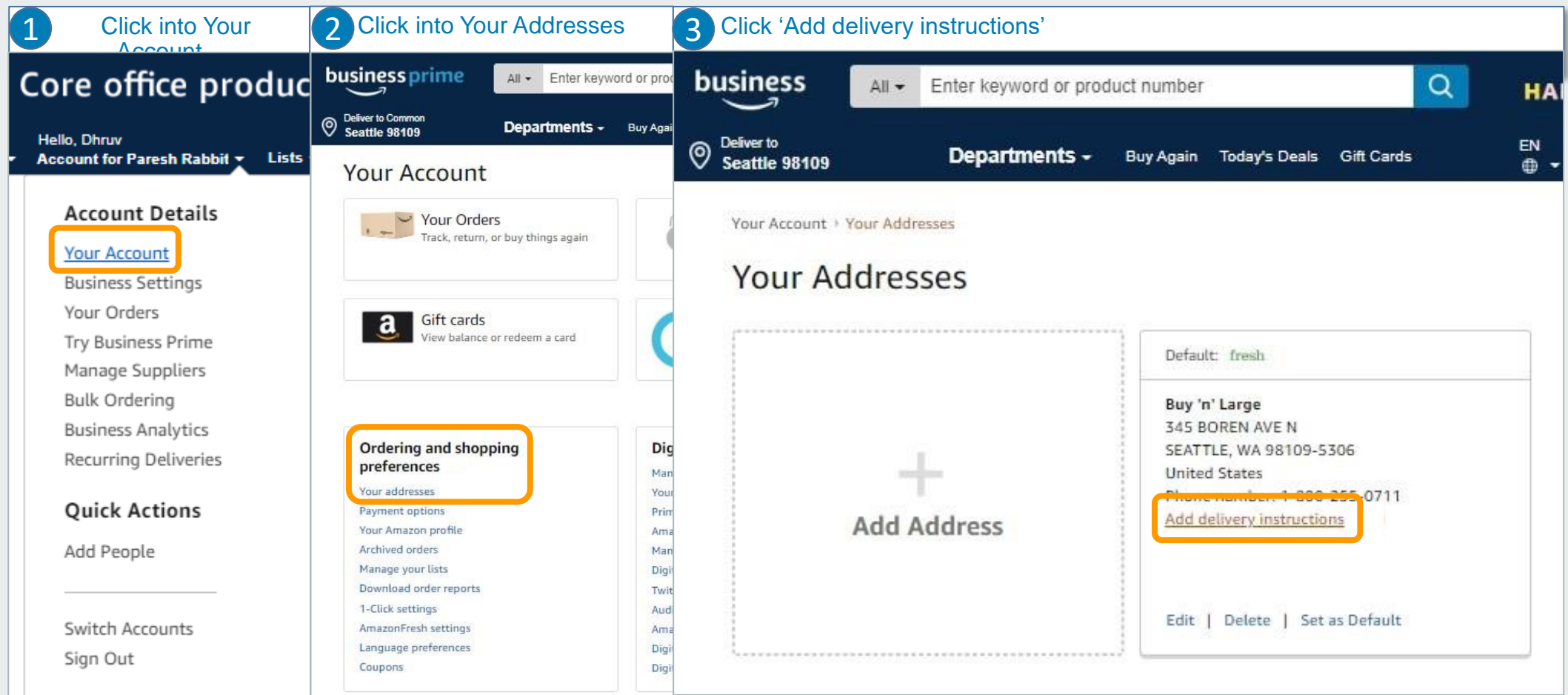

amazon business

## Updating Your Address Preferences

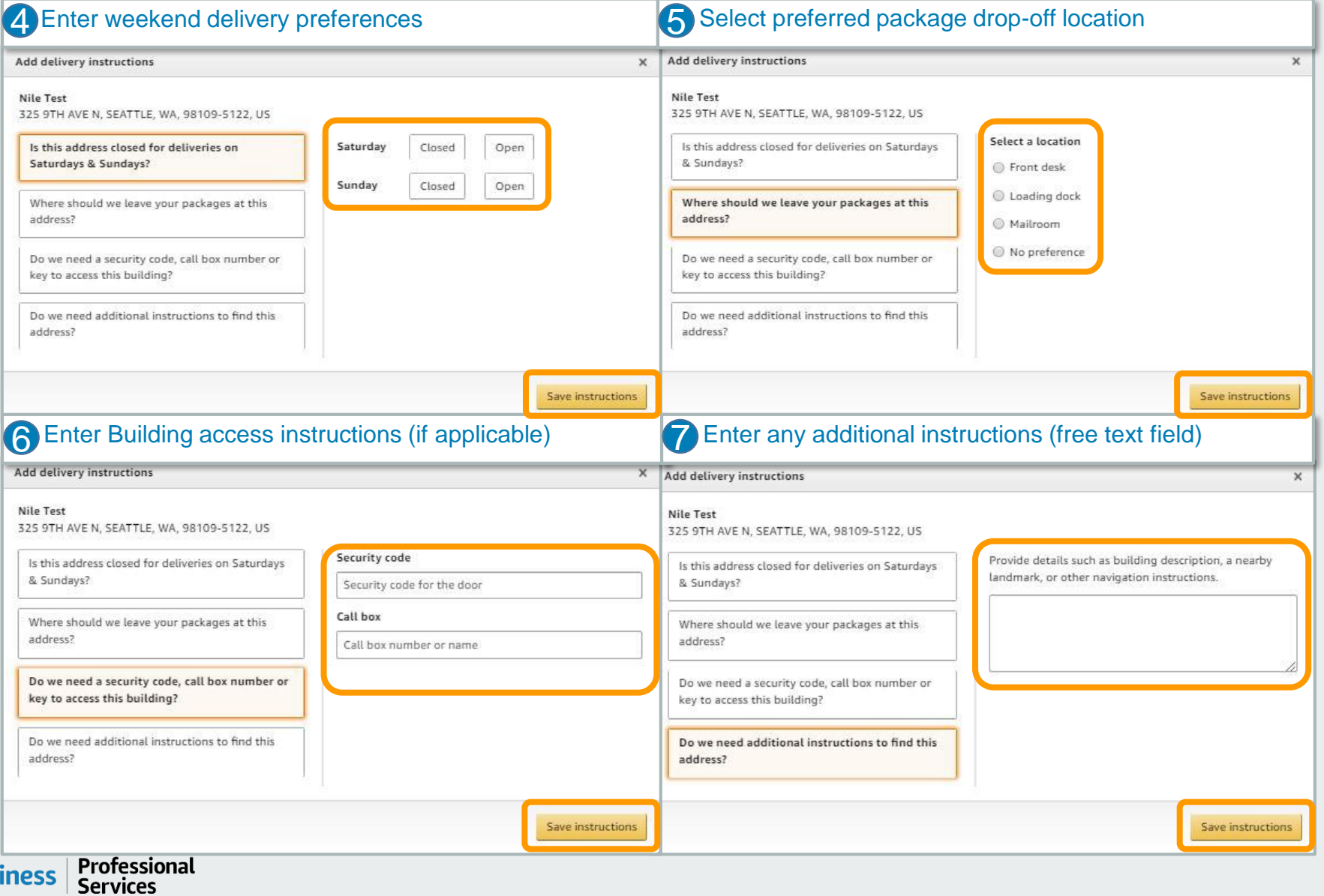

amazon business

# Approval Workflow

Some orders or all orders placed on the account may be subject to approval before being fulfilled

#### **How do I order with Approvals configured?**

- Depending on your role, some or all of your orders may require approval.
- There are no additional steps to take to submit your order for approval. Check out as you normally would and you will see the option at checkout.
- Your order will not be processed until it is approved by the appropriate approver. Keep this in mind for shipping timelines.
- You will be notified over email once your order is submitted and then again once your order has been approved and processed. Just as with a normal order on Amazon, you will also receive relevant shipping updates.
- If your order is not approved **within 7 days**, the order will automatically be canceled; however, the items in your order will not be deleted. If your order is canceled, you will need to submit the order again for approval.

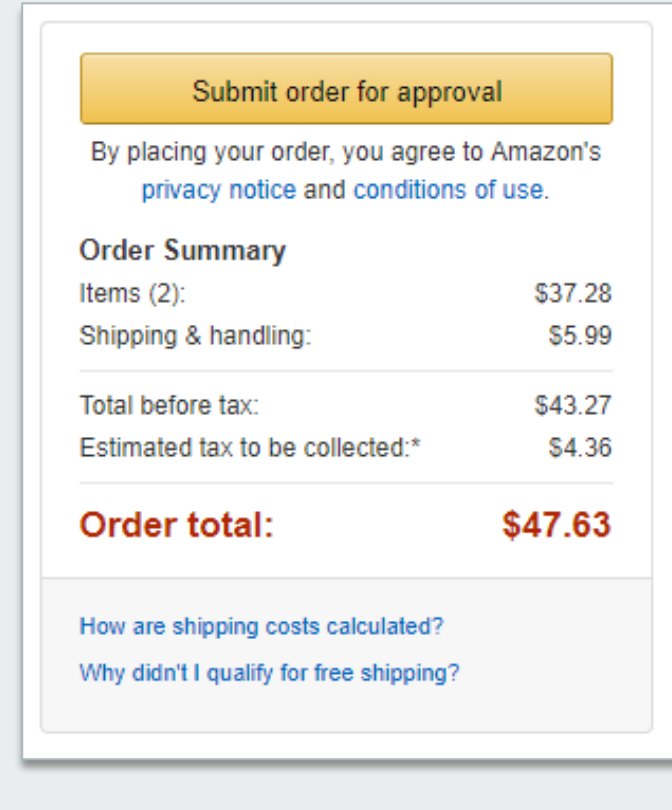

# Company Restricted **A**

Your Account Administrator has restricted categories for purchase within Amazon Business based on your organization's buying policies

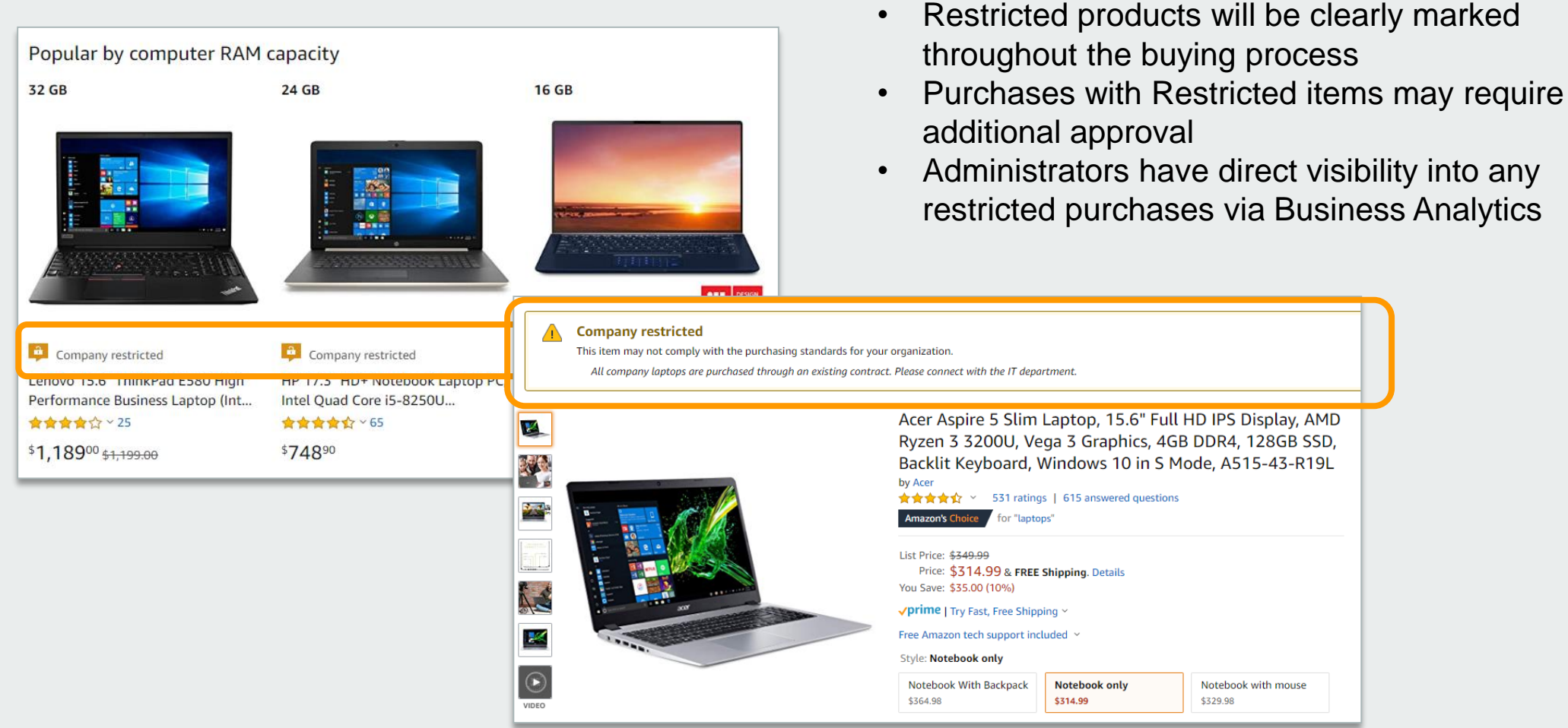

# Company Blocked<sup>¥</sup>

Your Administrator has blocked product categories that are prohibited based on your organization's buying policies. The "Add to Cart" option will appear greyed out for any product categories that are blocked.

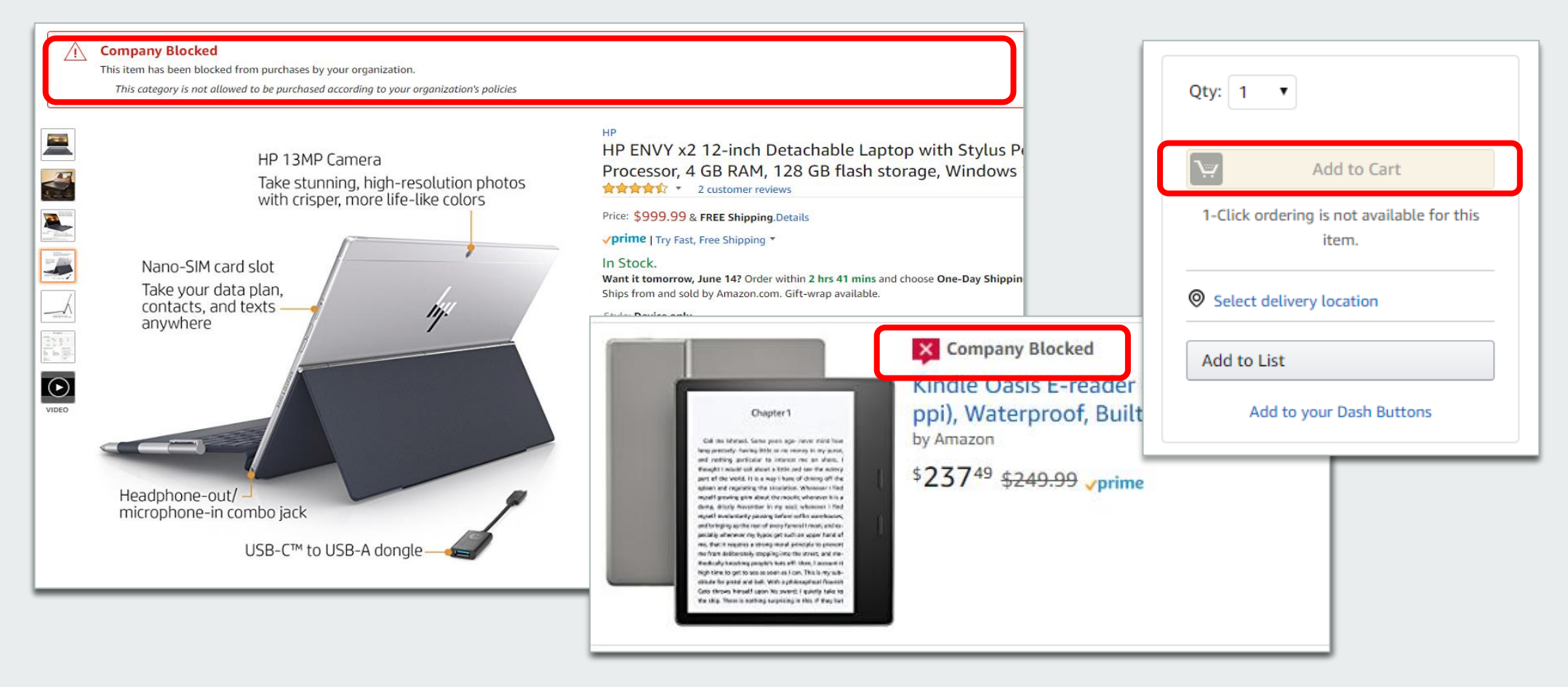

Professional amazon business **Services** 

# Preferred Products M

Your Account Administrator may mark specific products as preferred to ensure you can easily find them. This messaging is visible throughout the shopping experience, search results, and on product detail pages.

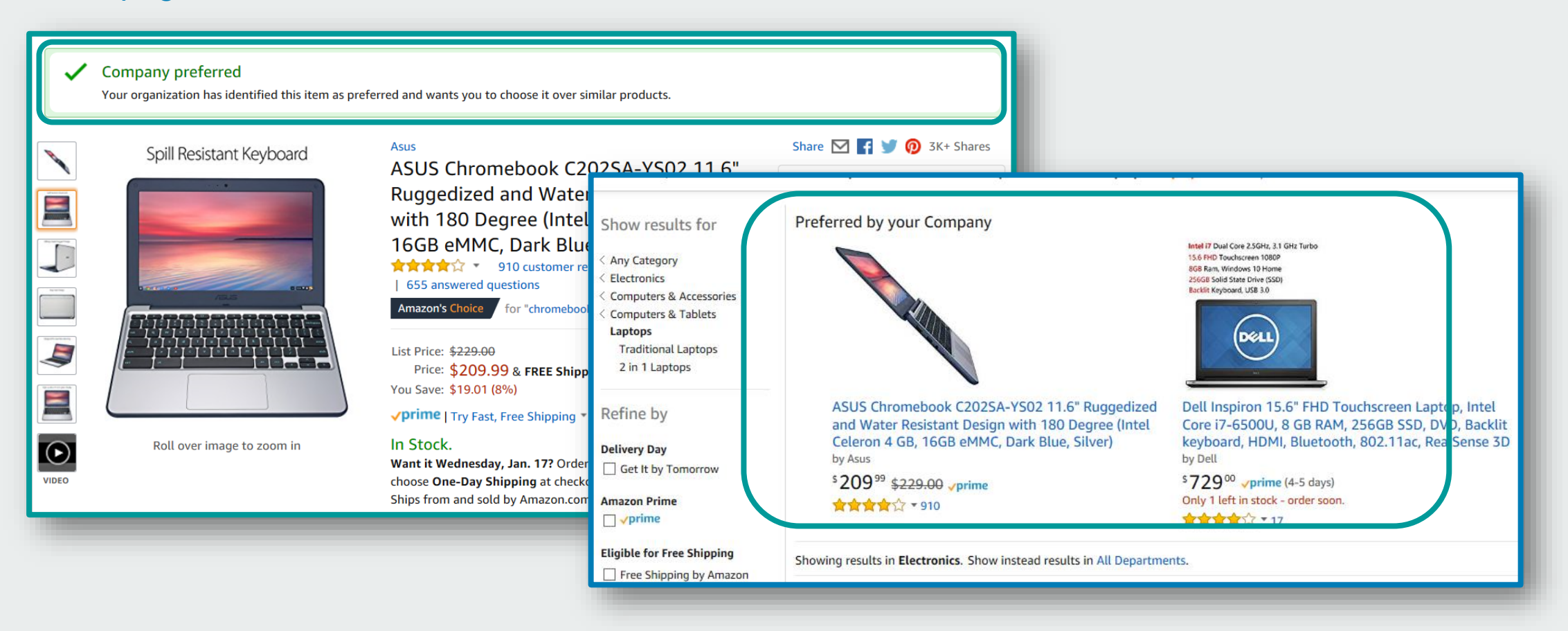

# Amazon Business Discounts

There are a variety of discounts available on Amazon Business that your organization can take advantage of to unlock savings.

#### **Business Pricing**

• Business pricing is cheaper pricing available only for registered Amazon Business customers. No action is needed to turn on business pricing and is available on select items.

#### **Quantity Discounts**

• Quantity Discounts are volume-tiered discounts, only available for registered Amazon Business customers. Quantity discounts appear on the product detail page and users can review the tiered discounts available.

#### **Subscribe & Save**

• Subscribe & Save is part of the Amazon Recurring Delivery program. Customers can subscribe to eligible Subscribe & Save items and get a 5% discount for their new subscriptions.

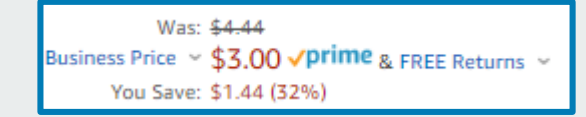

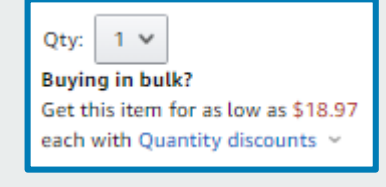

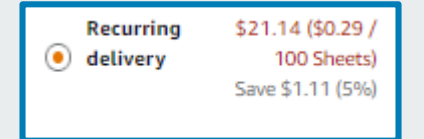

## Business Analytics

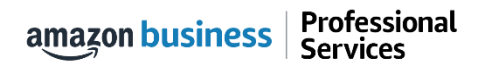

# Amazon Business Analytics

### **Amazon Business Analytics provides the ability to:**

- Aggregate purchases to compare and track spend over time
- Monitor and track 60+ data fields including customer info, shipment info, payment info, and seller info
- Customize and save report templates to meet business needs
- Download CSV files to analyze your data in excel

#### 賱 **Reports**

Use our reports to get line-item details about your organization's orders and access important documents like invoices. Start with one of our curated reports, then customize it to your needs.

#### Reconciliation

Compare order and payment history to your records.

#### **Shipments New**

Get detailed shipping, product and seller info on an order.

#### **Refunds**

Track the payment, product, and status of a refund.

#### **Orders**

Get detailed payment, product and seller info on an order.

#### **Returns**

Monitor what items are being returned and the reasons why.

#### **Related offers**

See what other offers were available at the time of an order.

# Reporting & Reconciliation

Use the Reconciliation Report to view data including transaction info, customer info, and order info.

Simplify the reconciliation process by matching corporate credit card charges to each item in a shipment.

- Match the **Payment Reference ID** in the Reconciliation Report against your credit card statement
- Customize report columns and filters at the left to find required information

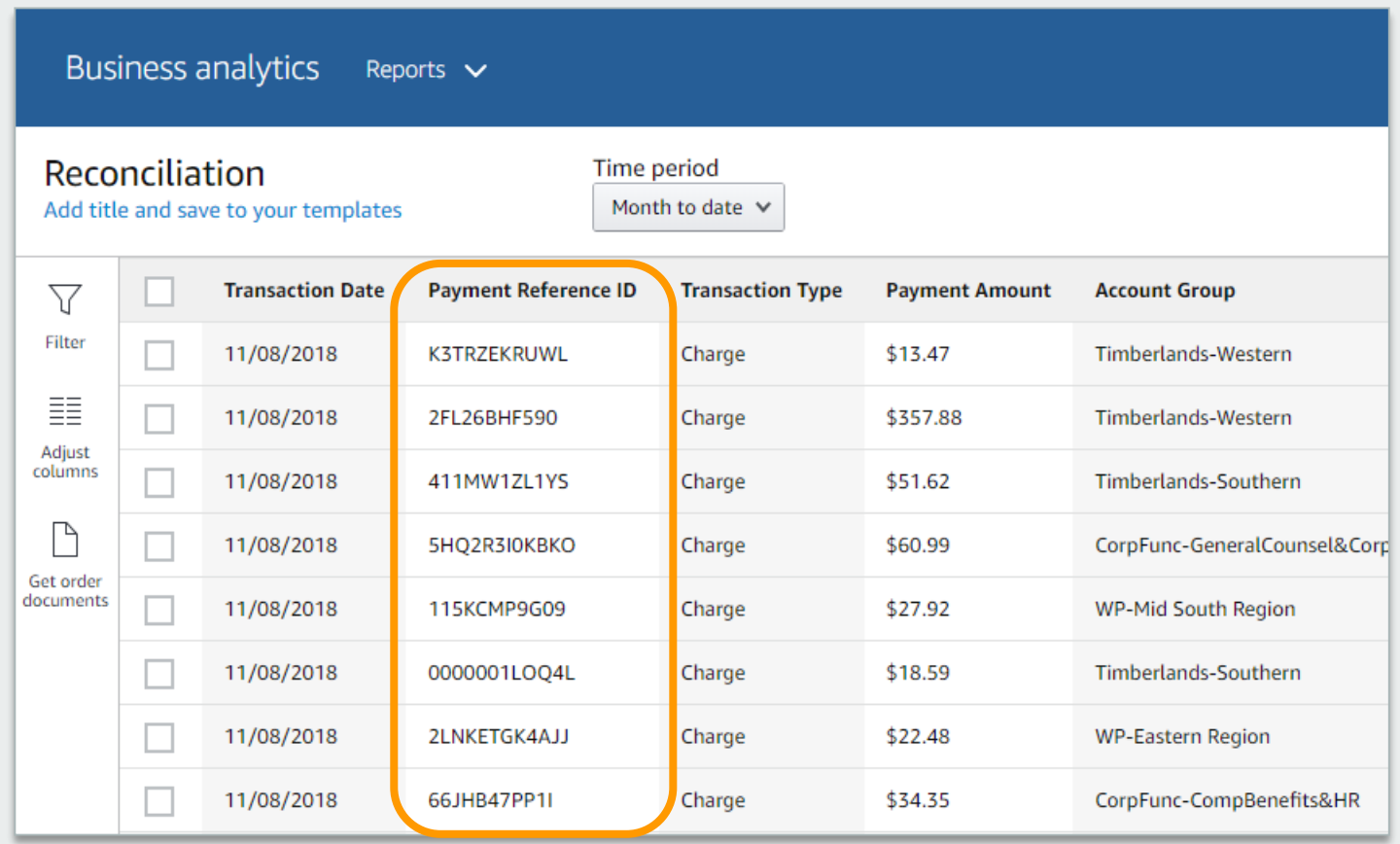

### Your Orders

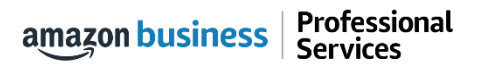

# Your Orders

This section of the account provides additional detail regarding the status of all orders you have placed within the Business Account.

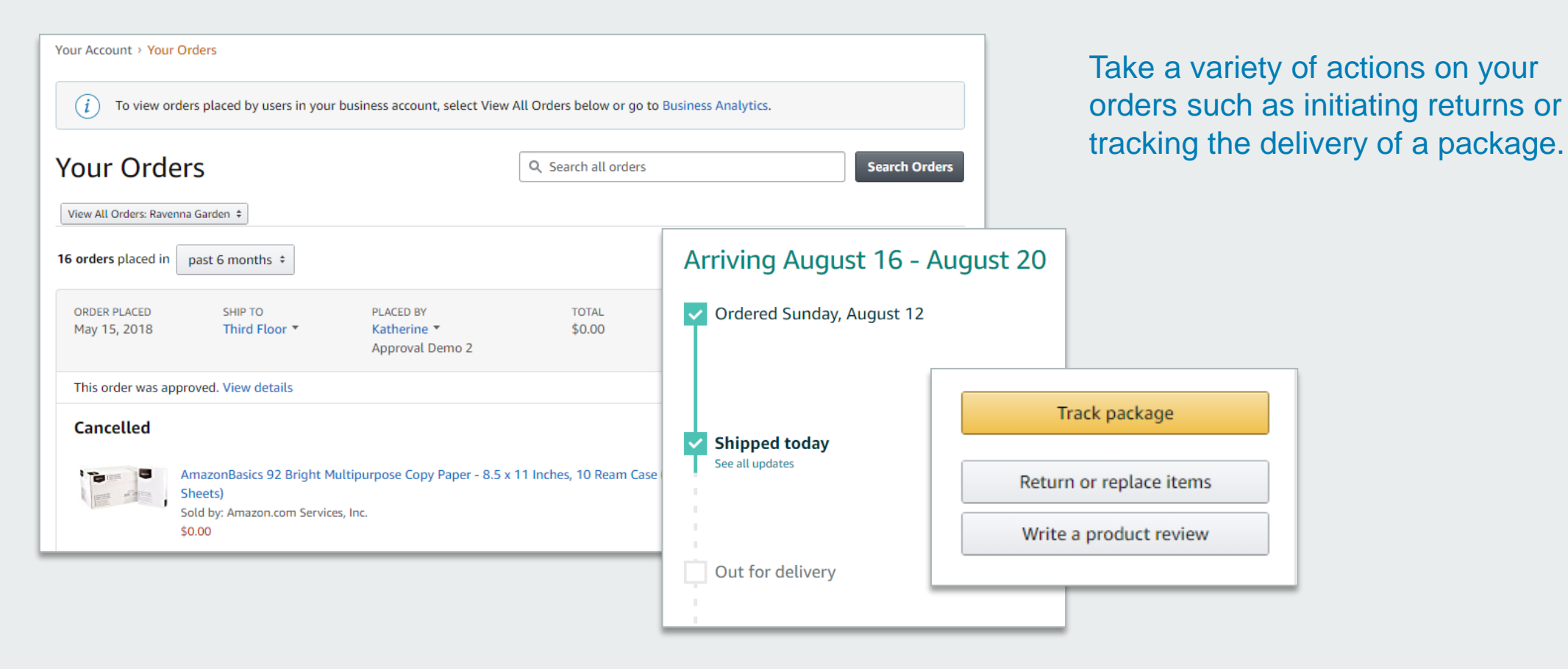

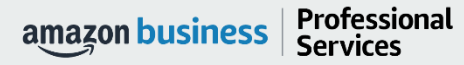

# Return an Item

### Navigate to Your Orders from the dropdown

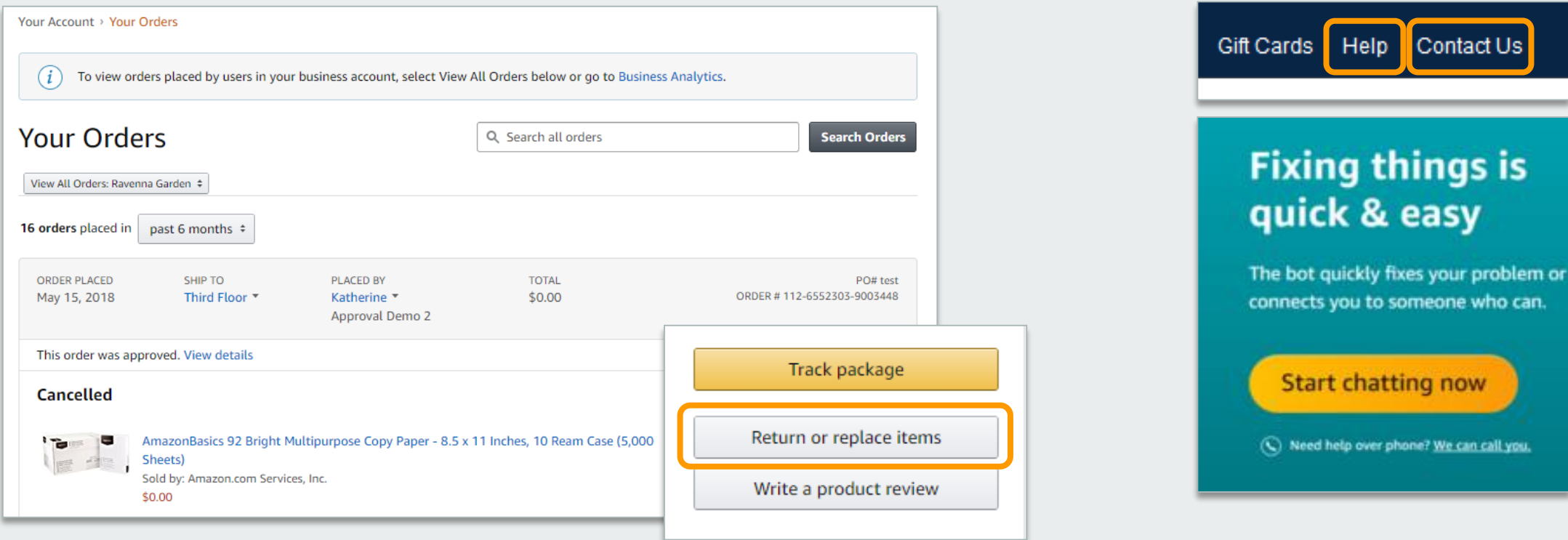

## Business Customer Support

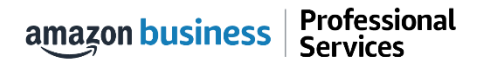

# Business Customer Support

Dedicated U.S. based [Business Customer Support](https://www.amazon.com/gp/help/customer/contact-us?) can be reached a number of ways including email, chat and phone.

*Not sure what you're looking for? Learn more about the features and benefits on Amazon Business* 

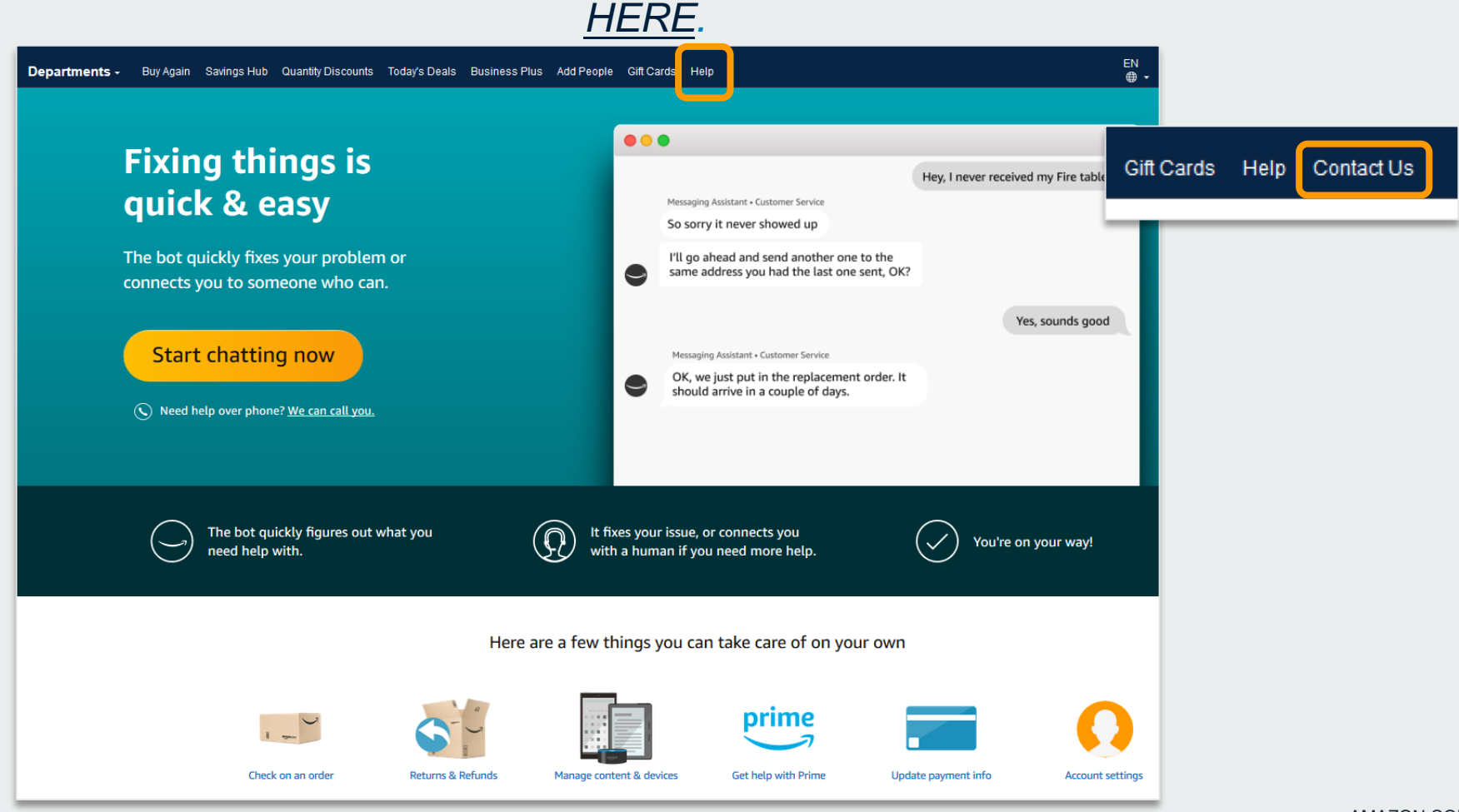

# Common Customer Support Questions

See below for quick resolutions to frequently asked questions from your end users as well as contact information for a variety of support resources

#### **Contact Business Customer Support**: **[CLICK HERE](https://www.amazon.ca/gp/help/customer/contact-us?ie=UTF8&ref=bfooter_cu)**

• Provides end users the option to call, email, or live chat. Please use this method of contact for anything relating to an order, transaction, charge, or shipment

#### **Cancel an Individual Prime Membership**:

- Your Account > Manage My Prime Membership > End Membership
- The end user must follow the steps to receive a pro-rated refund

#### **Request a Tax Exemption Refund:**

- Your Orders > Locate Order > Contact Seller > Request refund through email
- Additional tax queries can be emailed to [tax-exempt@amazon.com](mailto:tax-exempt@amazon.com)

#### **Your Customer Advisor – NAME – [EMAIL@AMAZON.COM](mailto:EMAIL@AMAZON.COM)**

• This person is your point of contact for anything related to the Amazon Business account structure, new features and functionality, and questions that do not fall into the above categories

# business  $\overline{\phantom{0}}$

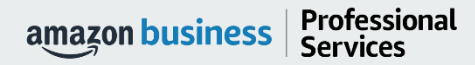

AMAZON CONFIDENTIAL